# **年试点专科招收考核 视频系统工作手册**

年 07 月

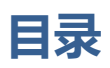

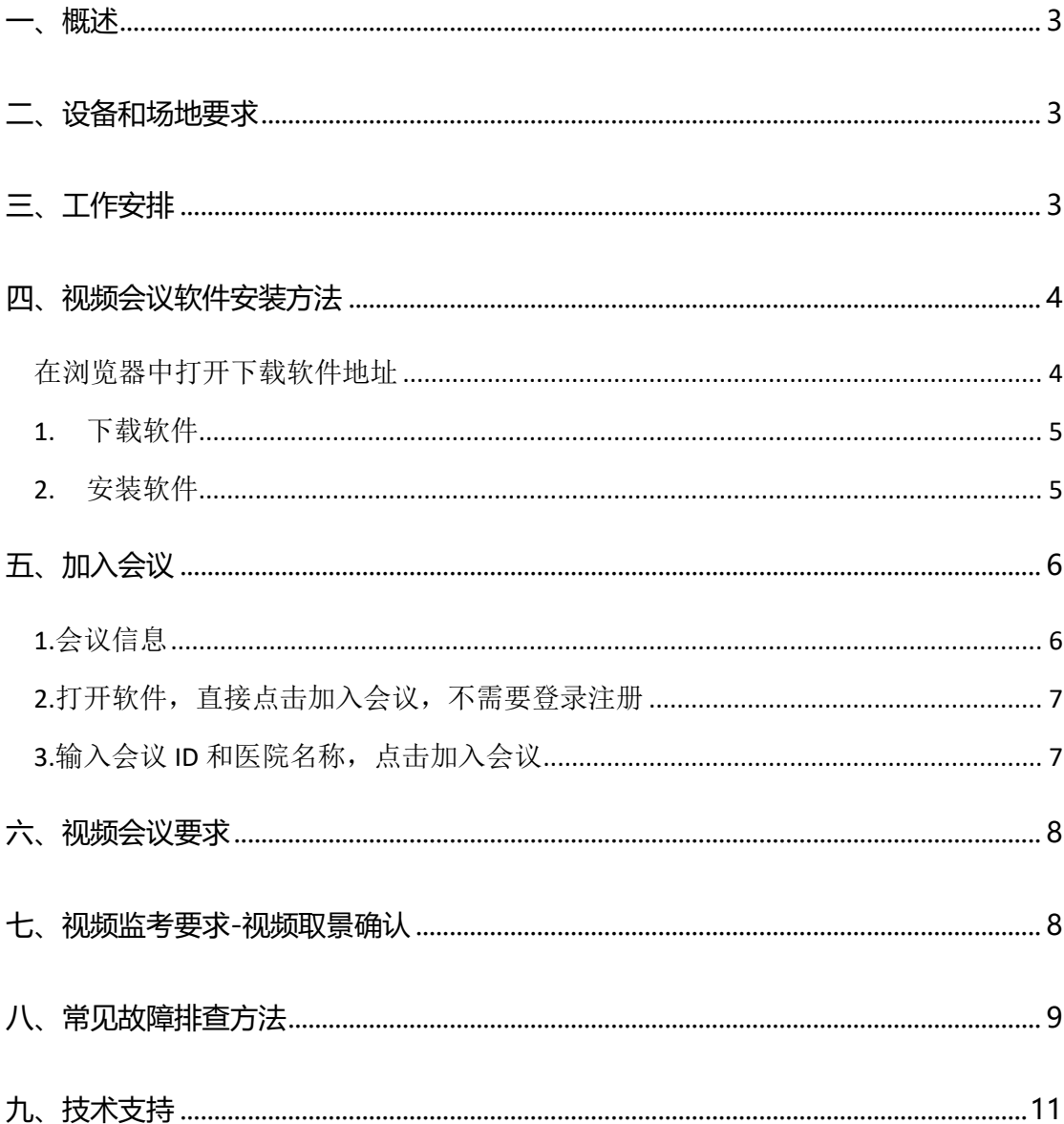

#### <span id="page-2-0"></span>**一、概述**

本次专科招收考试工作采取视频培训和视频监考(使用同一视频会议系 统)。本手册介绍了视频会议软件及相关设备架设、调试的方法和要求。

#### <span id="page-2-1"></span>**二、设备和场地要求**

(一)设备

1.台式机或者笔记本: 1 台, 能够上互联网, 建议采用有线上网;

2.摄像头:1 个,720P 以上,也可以使用手机等移动设备;

3.外接音箱: 1 套, 无特殊要求, 保证在使用的场地可以清晰的听到声 音,视频监考时不需要;

4.投影仪:1 台,无特殊要求

(二)场地

视频培训场地: 可容纳参加培训人员 (考务工作者) 的会议室、办公室、 教室等均可。

<span id="page-2-2"></span>视频监考场地:实际考场,能够容纳参加本基地招收考试考生数量的机房。

#### **三、工作安排**

为了保证软件和相关设备架设和调试工作开展,技术支持单位(医视界) 会配合各培训基地进行联调,联调包含视频培训联调和视频监考联调两次(如 果视频会议场地和考试场地是同一个场地,两次联调可以合并为一次,分别 满足两次联调要求即可)。**视频培训联调时间为 7 月 29 日 9:30-18:00 和 7** **月 30 日 9:30-12:00,主要是要求各基地职能部门管理人员及专科基地相关 负责人可以看到共享屏幕,能听到声音并且确保声音清晰,保障 7 月 30 日 视频培训工作顺利进行。视频监考联调时间为 8 月 4 日 9:30-18:00 和 8 月 5 日 9:30-18:00,主要是要确认各基地摄像头架设位置和视频清晰度是否符 合要求。**

联调期间内每天 9:30-18:00 为联调时间, 技术支持单位安排专人负责, 各培训基地通过视频会议系统进入。

- 1. 由于视频会议系统接入数量有限,培训基地应统一组织视频培训,将所 有需要接受培训的老师集中在一起;每个培训基地尽量将考生集中在 1 个考点,最多不超过 2 个。
- 2. 考试当天 (8 月 6 日) 开考前提前半小时以上打开视频监考软件, 保证 运行正常,保证视频监考取景覆盖全面。

### <span id="page-3-0"></span>**四、视频会议软件安装方法**

#### <span id="page-3-1"></span>**在浏览器中打开下载软件地址**

<http://meeting.bizvideo.cn/support/download>

如果使用移动设备进行视频监考,则扫描下方二维码进行下载安装

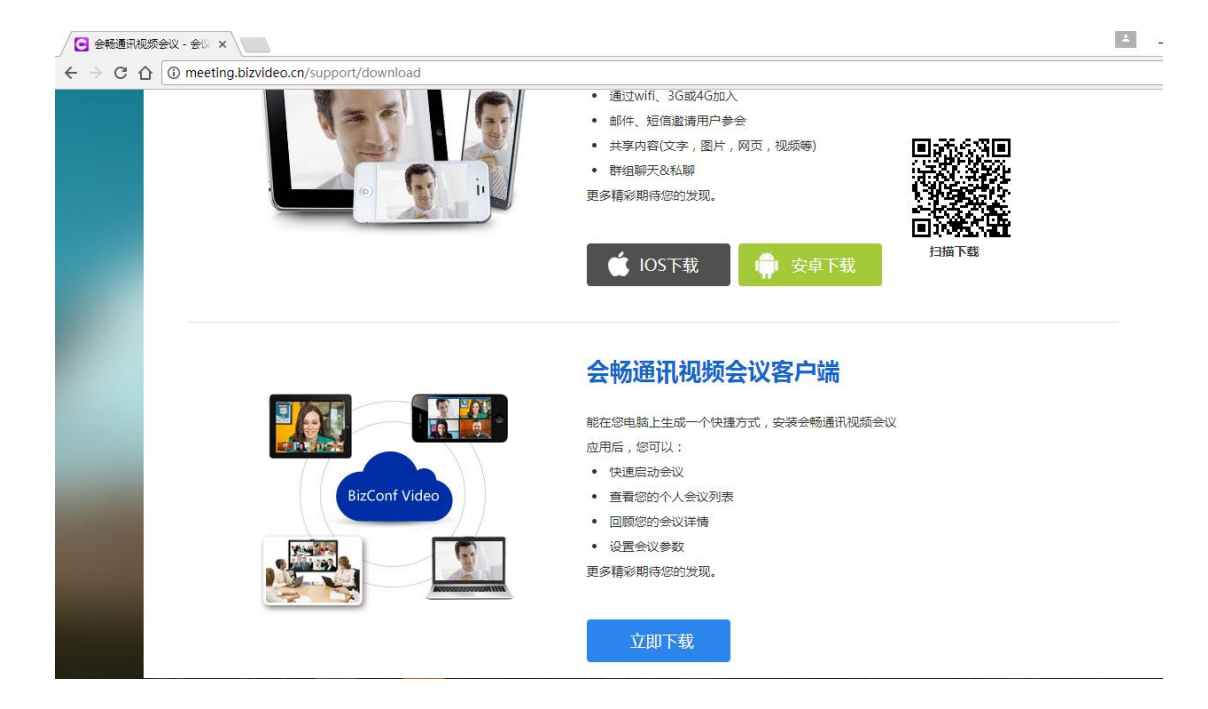

#### <span id="page-4-0"></span>**1. 下载软件**

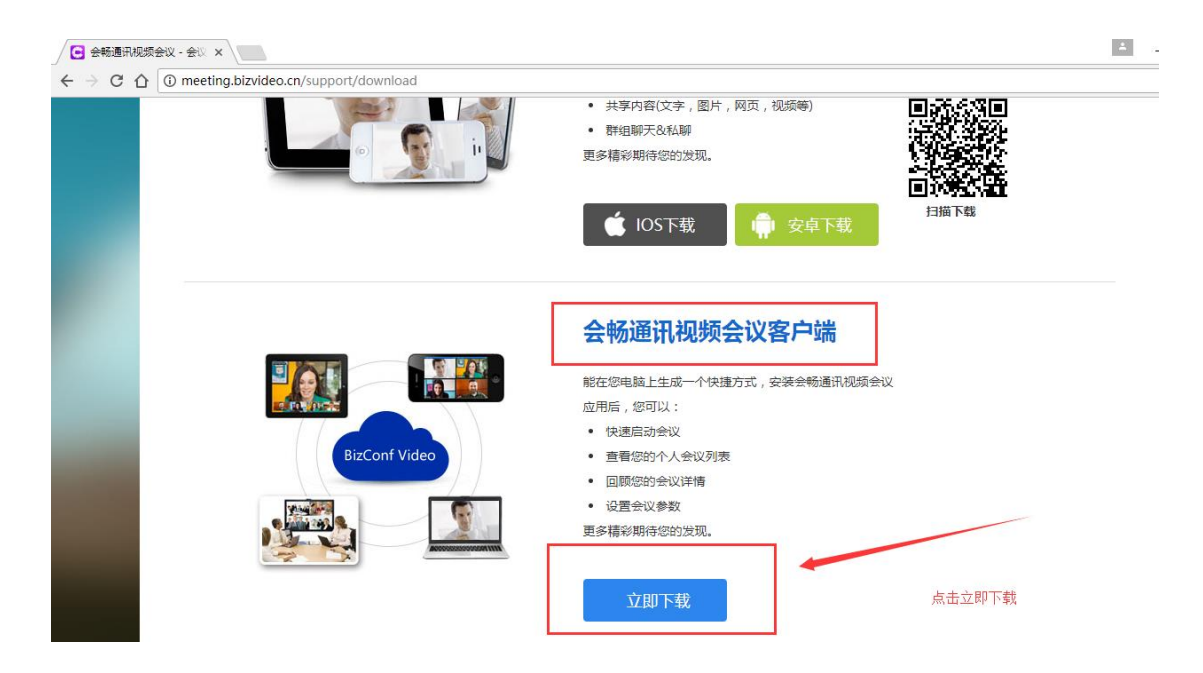

#### <span id="page-4-1"></span>**2. 安装软件**

鼠标左键双击软件安装,双击后软件会自动完成安装,同时桌面会出现视频 软件图标。

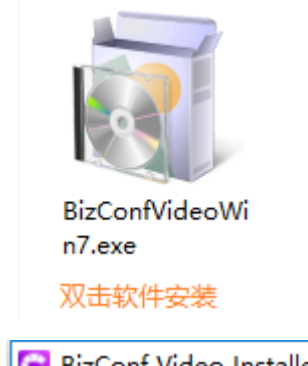

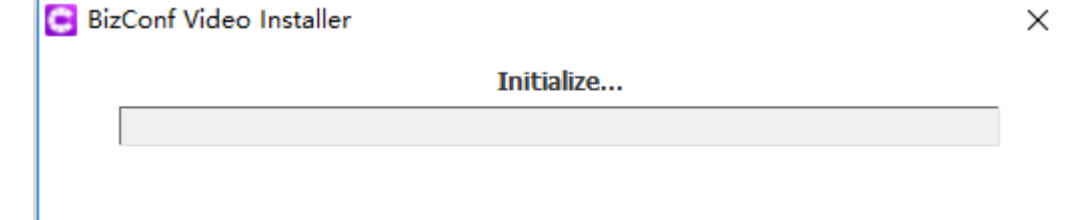

软件安装进度条

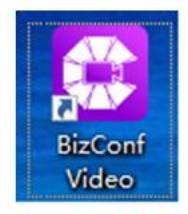

<span id="page-5-0"></span>桌面图标

# **五、加入会议**

# <span id="page-5-1"></span>**1.会议信息**

视频会议 ID: 15458836861. 视频会议 ID 是正式会议 ID, 视频会议和视 频监考均使用此 ID。

# **2.打开软件,直接点击加入会议,不需要登录注册**

<span id="page-6-0"></span>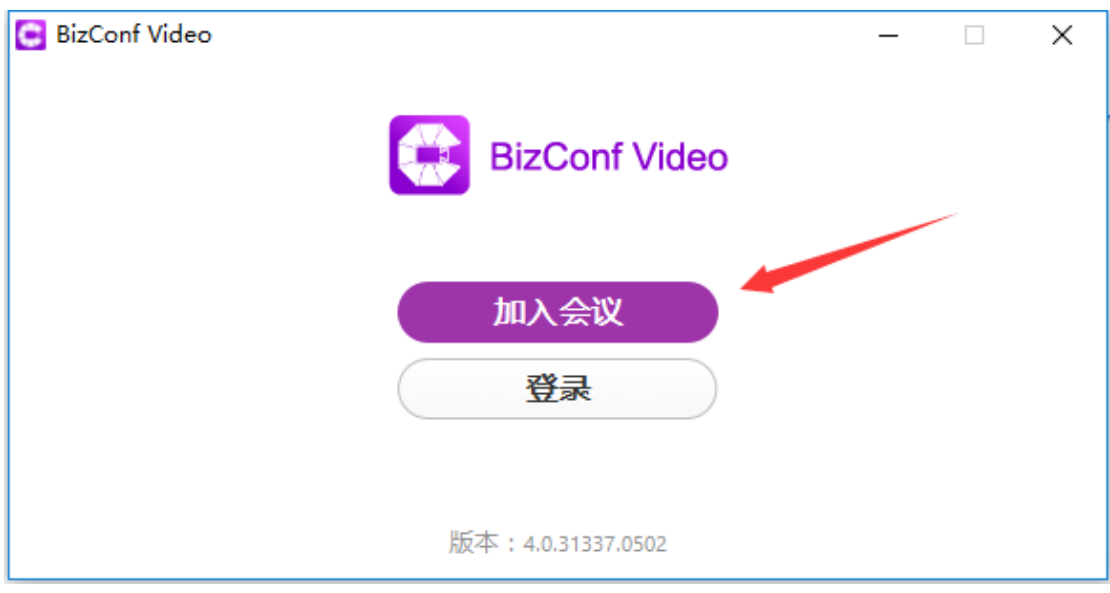

# <span id="page-6-1"></span>**3.输入会议 ID 和医院名称,点击加入会议**

E院名称一定要如实填写,如果医院过长可以填写简称;多个考场填写为 XX 医院 1,XX 医院 2,XX 医院 3……

如果由于疫情原因,考生不能到现场考试,考生个人加入会议,则名称填写 规则为姓名+身份证号码。

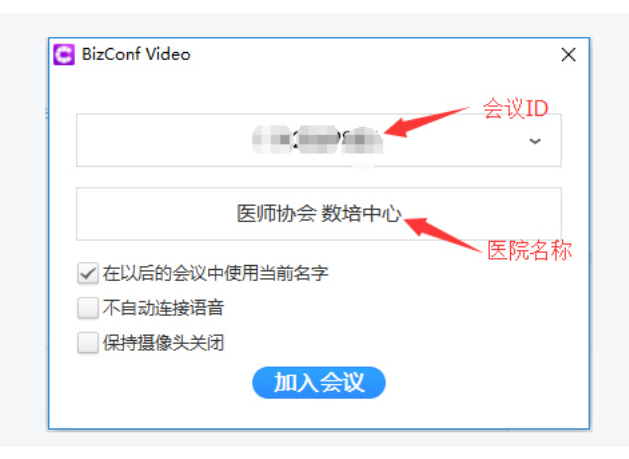

#### <span id="page-7-0"></span>**六、视频会议要求**

- **1.** 视频会议培训可在会议室(办公室、教室等)进行。多人同时参加培训 则使用单台电脑连接投影进行。**视频培训需集中培训,每个基地(部门) 只能使用一个视频会议授权(一个设备/摄像头连接),请基地准备好投 影仪。**
- **2. 要求各基地职能部门管理人员及专科基地相关负责人参加视频培训。**
- <span id="page-7-1"></span>3. 确认能看到视频会议共享屏幕,确认能清晰听到声音。

#### **七、视频监考要求-视频取景确认**

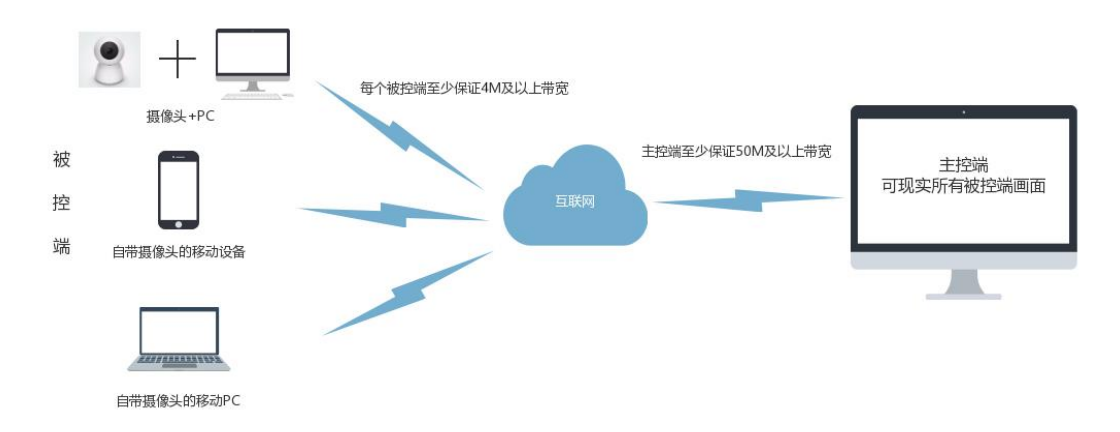

- 1. 将摄像头安放在实际考场的合适位置,请先自行通过视频会议画面**确认** 视频取景可以覆盖考场, 通过后再与平台支持确认效果。
- 2. 摄像头按高清摄像头配置,对应的分辨率如下:最低 [720P](https://baike.baidu.com/item/720P)(1280\*720)
- 3. 开考**前提前半小时以上打开视频监考软件**,保证运行正常,保证摄像头 在原调试位置,保证视频监考取景覆盖全面。
- 4. 如果由于疫情原因,考生不能到现场考试,考生需要准备两台设备,一 个设备考试,另外一个设备进行视频监控。视频监控要求能够拍到整个

考生的答题画面,建议设备放置侧前方拍摄,可以拍摄到人脸和考试答 题页面。

# <span id="page-8-0"></span>**八、常见故障排查方法**

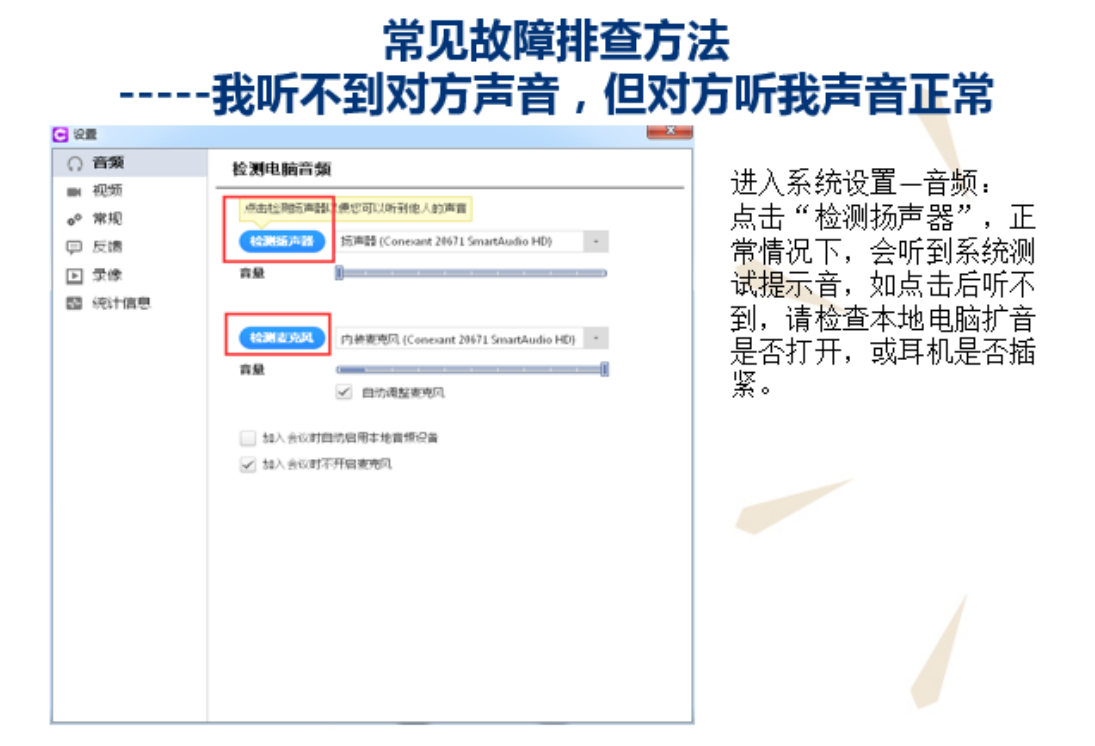

# 常见故障排查方法 对方听不到我的声音,但我听对方声音正常

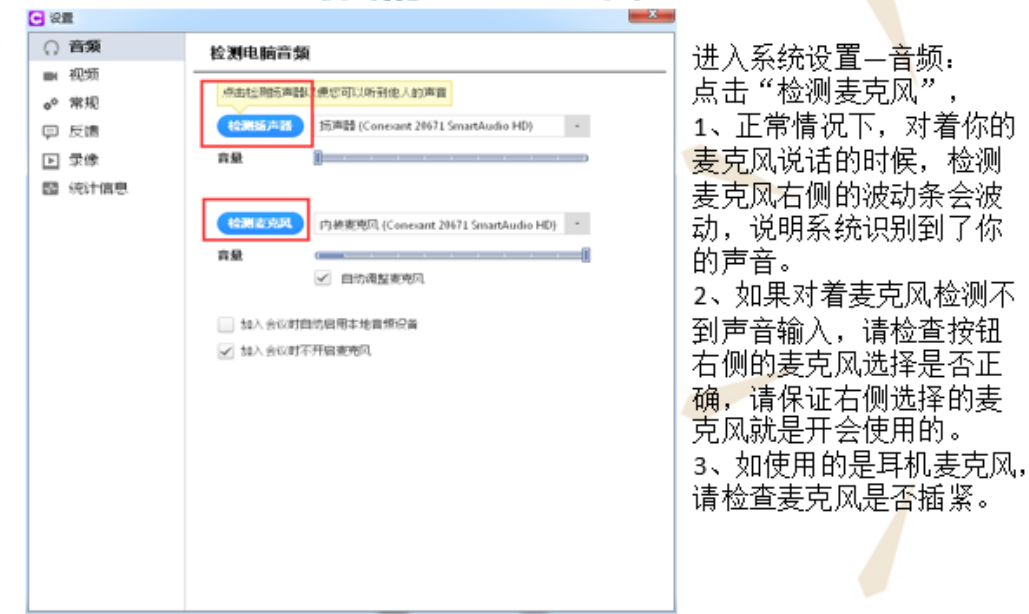

#### 常见故障排查方法 我听不到对方声音,对方也听不到我的声音 ----

如双向都听不到声音,很有可能是未连接软件的音频,请检查软件左下角是否为 耳机标志的连接音频提示,如是此标志,请点击,选择"连接电脑音频"。

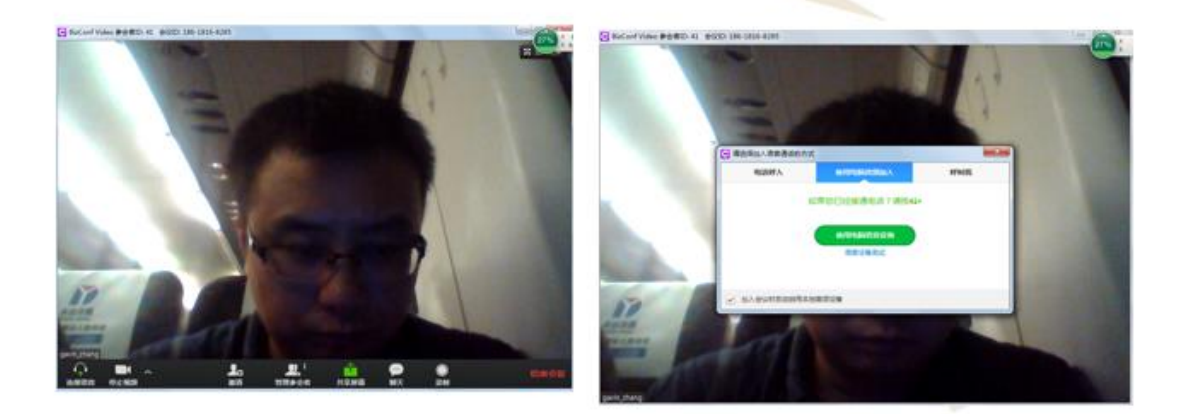

# 常见故障排查方法 -对方无法看到我的图像

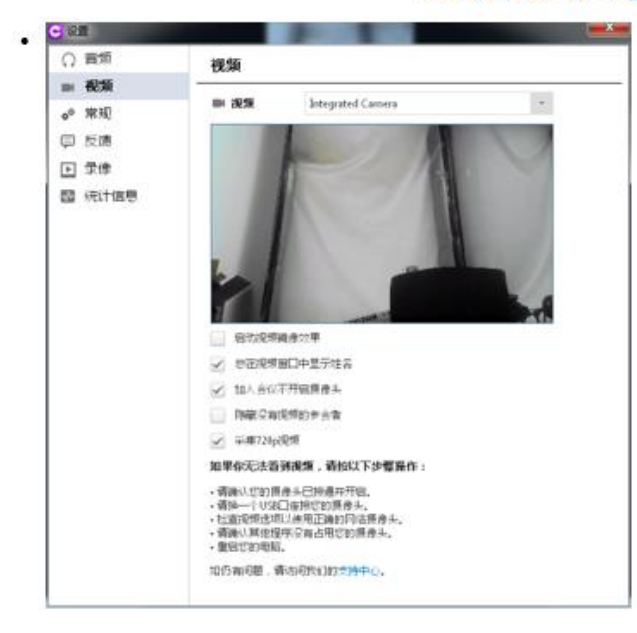

进入系统设置-视频: 检查在视频预览窗口能否 看到开会摄像头图像,正 常状态下可以看到镜头图 像, 如扔没有图像, 请检 杳视频摄像头是否选择正 确。

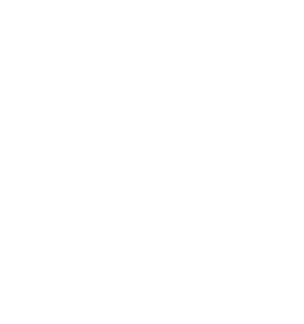

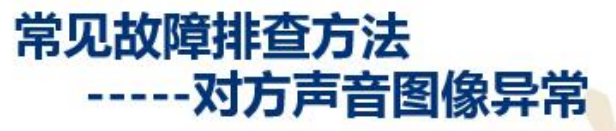

当出现观看对方图像有马赛克,听对方声音有卡顿的时候,有可能是<mark>网络</mark><br>丢包严重导致,请检查 "系统设置-统计信息" 中,总览窗口下,带宽是 否有丢包情况。

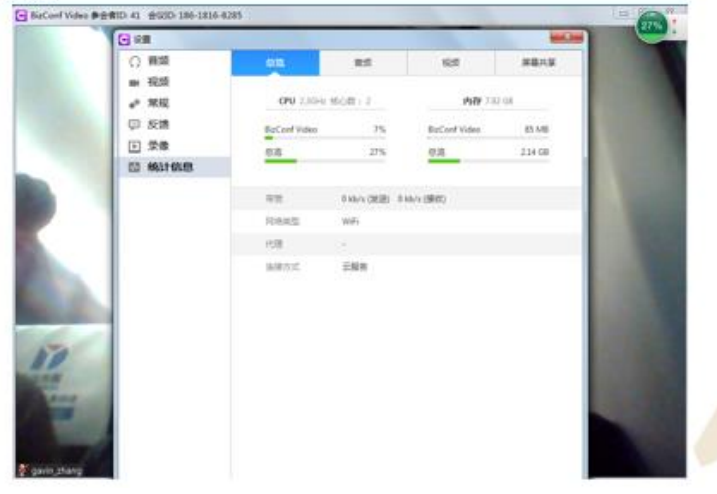

常见故障排查方法 -出现5004错误提示

如出现以下错误提示,请检查电脑的网络是否能连上互联网: 5002、5003、5004. 远端网络无响应 检查网络畅通方法:可以登陆腾讯 百度等网站,看显示是否正常

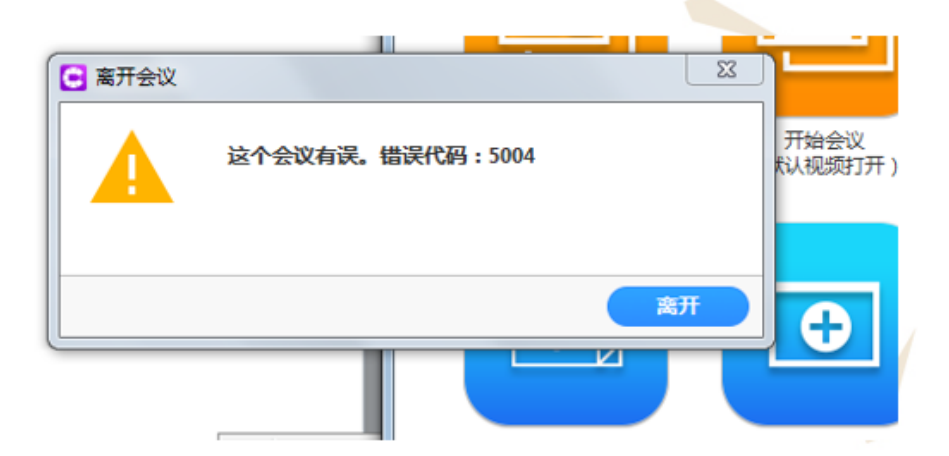

# <span id="page-10-0"></span>**九、技术支持**

1.视频会议/监考技术支持:010-84280076-8855

2.客服电话:400-001-8080